## Помарочная приемка товаров по факту в «Магазине 15 ПРОДУКТОВЫЙ»

Последние изменения: 2024-03-26

Перед тем как начинать приемку товаров, необходимо убедиться, что в меню операции «Поступление» включены соответствующие настройки. Можно отключать возможность приемки некоторых товарных групп.

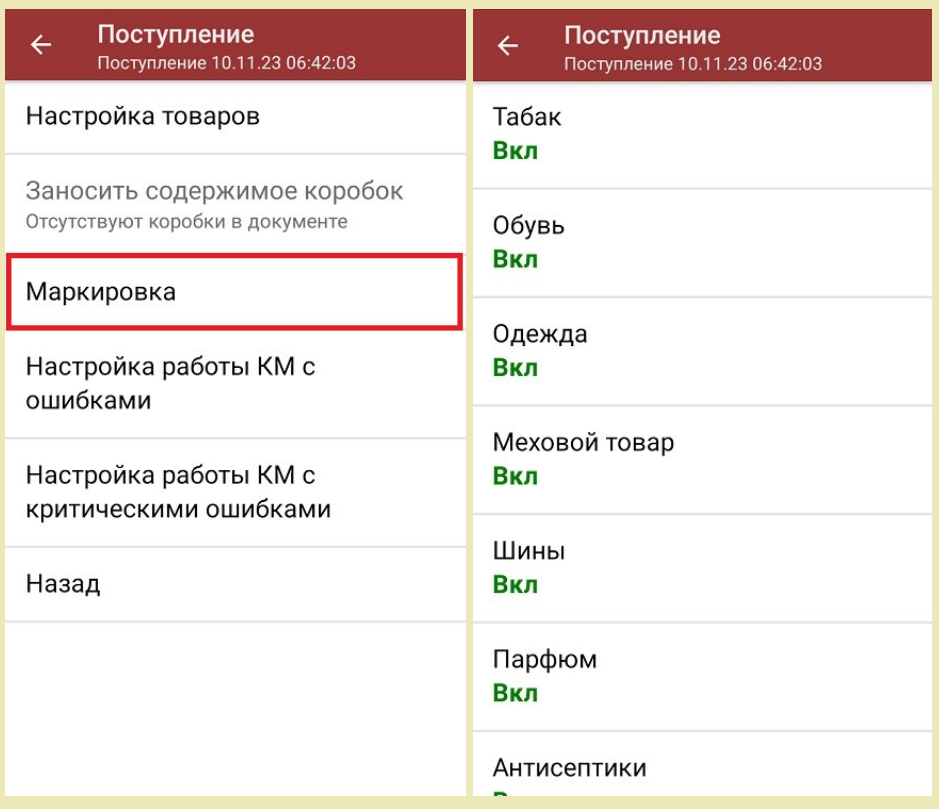

Также здесь можно настроить работу с некорректными КМ. Подробно описано в статье [«Распознавание](https://www.cleverence.ru/support/152312/?cat=1495) и обработка неверных кодов маркировки в процессе сканирования товара».

1. В главном меню «Магазина 15 ПРОДУКТОВЫЙ» выберите операцию «Поступление» и создайте новый документ с помощью кнопки «Добавить».

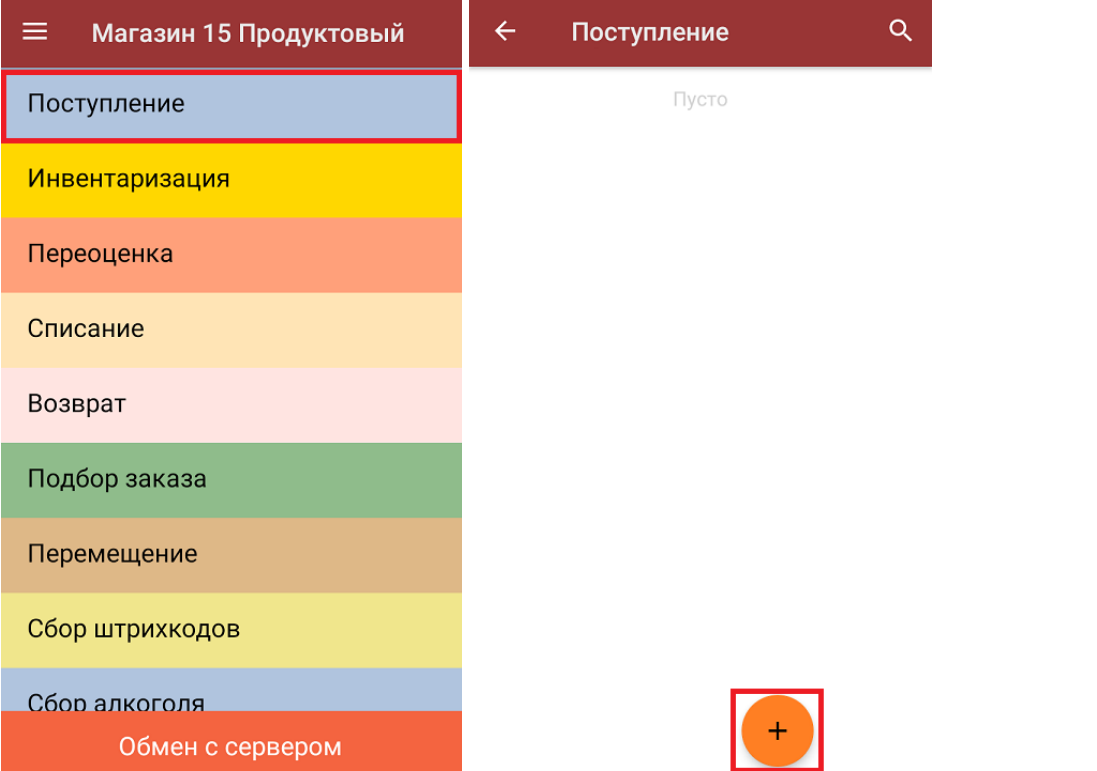

2. В появившемся окне можно выбрать склад, на который будет приниматься товар, и контрагента. Также можно произвести основные настройки операции [«Поступление»](https://www.cleverence.ru/support/45714/). Для перехода в режим сканирования товара нажмите кнопку «Скан».

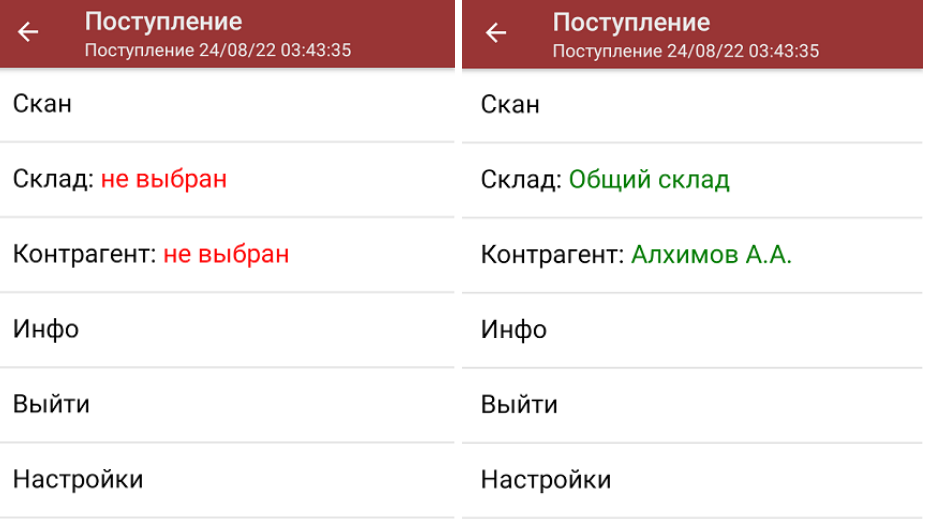

3. Начните сканирование кодов маркировки принимаемых товаров, которые могут иметь следующий вид:

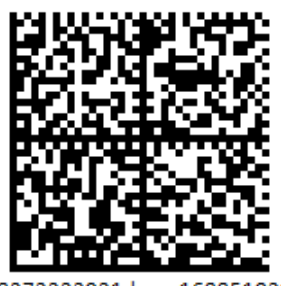

010444428273223921demo16885103991ffd092 demog/0wYncErNw2rK3BuoRSkuyH9TCIQx/ysMegdQ== 04444282732239demo168851039

Если вместо КМ товара вы отсканировали его ШК, на экране ТСД появится соответствующее сообщение.

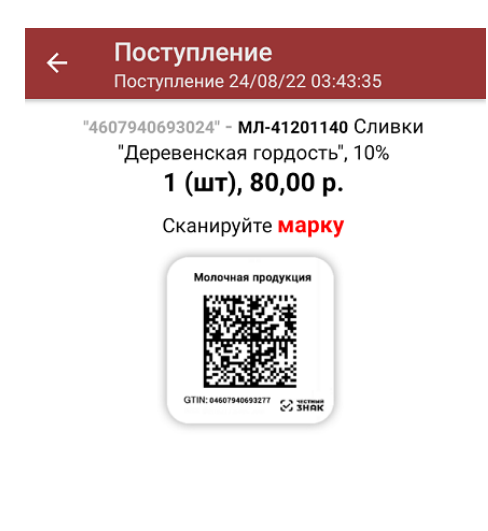

4. После того, как КМ будет отсканирован, информация о товаре появится на экране. Коды маркировки сгруппированы по товарам, но можно развернуть полный список по нажатию на позицию в списке.

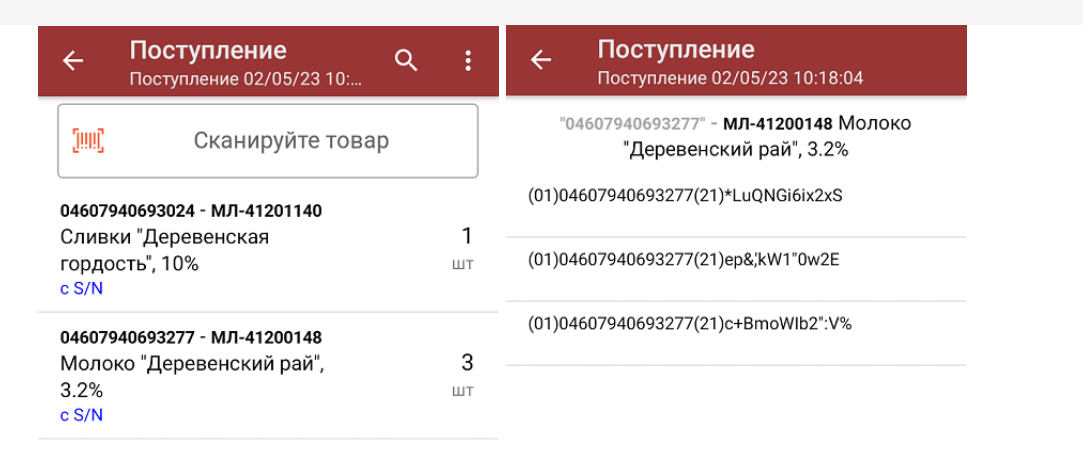

Распечатать ценник

В один документ можно сканировать товар разных товарных групп!

При повторном сканировании КМ будет предложено удалить товар из документа.

5. После окончания операции завершите документ. Это необходимо для того, чтобы можно было отправить его на сервер Mobile [SMARTS](https://www.cleverence.ru/support/13831/) (либо на ТСД в случае прямого обмена документами). Незавершенный документ отправить нельзя.

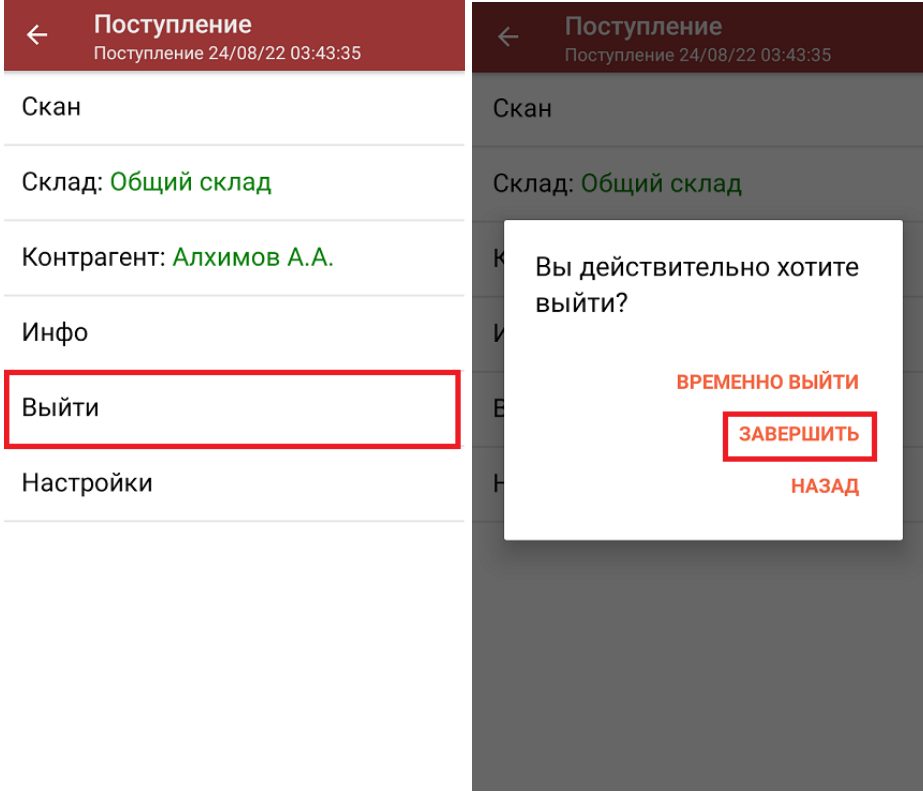

После отправки документа на сервер необходимо загрузить его в товароучетную программу для дальнейшей работы. Как это делается в 1С, вы можете прочитать «Загрузка [документов](https://www.cleverence.ru/support/32831/?cat=823) в 1С», а как в Excel — в статье

«Интеграция «Магазина 15» через CSV и Excel».

алкоголь, табак, обувь, шины, одежда, духи, вода, молоко, антисептики, БАДы

## Не нашли что искали?

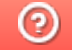

O

Задать вопрос в техническую поддержку